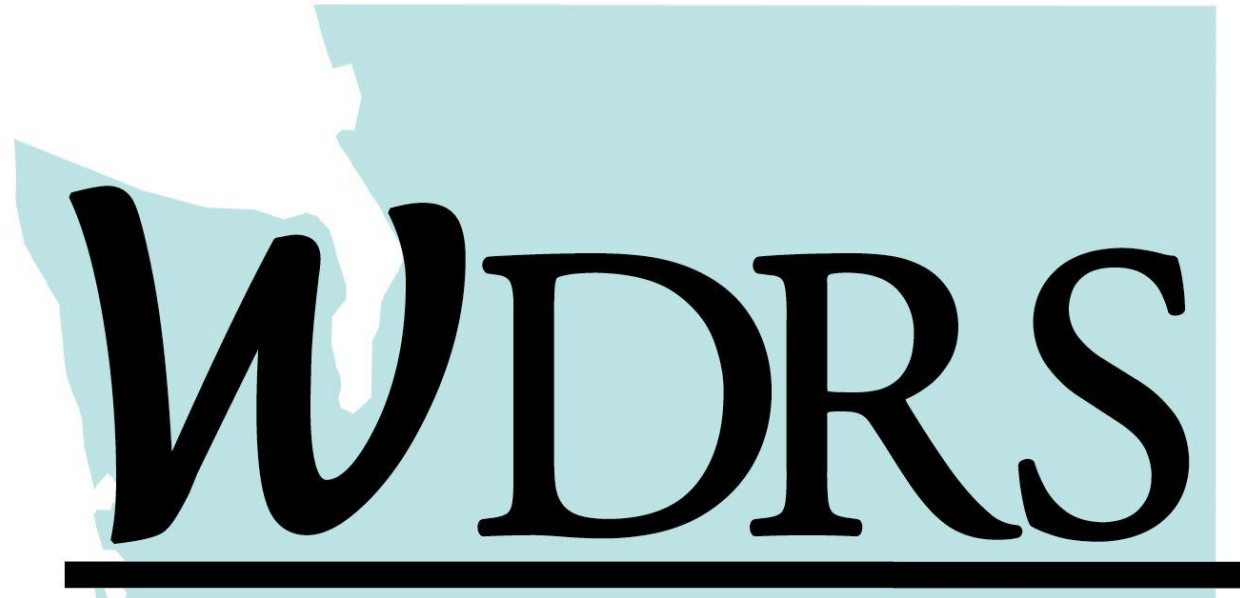

# Washington Disease Reporting System

# Washington Disease Reporting System Lab Results Instruction Manual

**Washington State Department of Health**

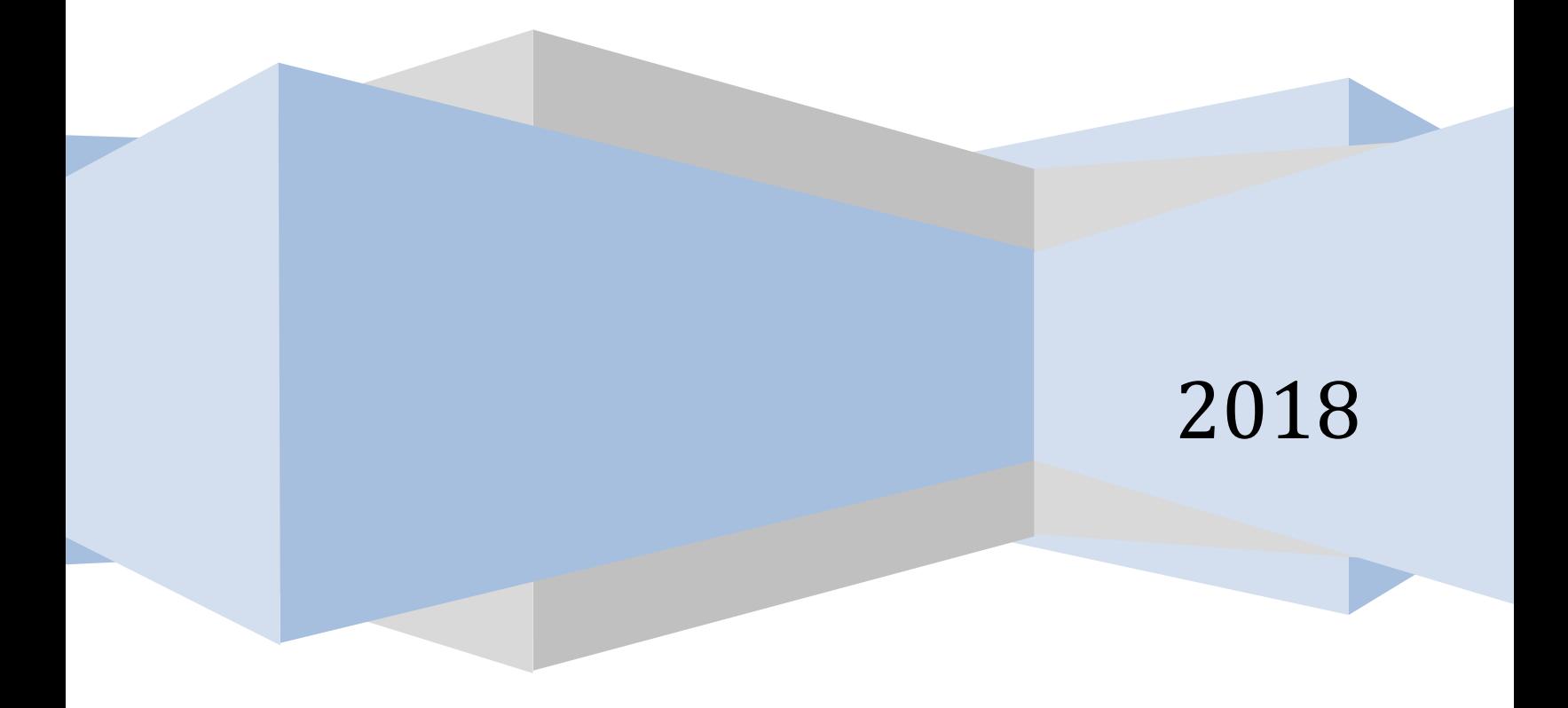

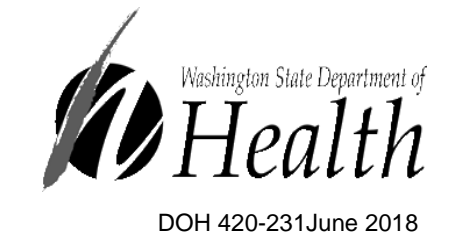

This guide is non-exhaustive and only includes fields that need additional explanation. Please direct questions on topics not covered in this guide to your disease-specific point of contact.

# **Table of Contents**

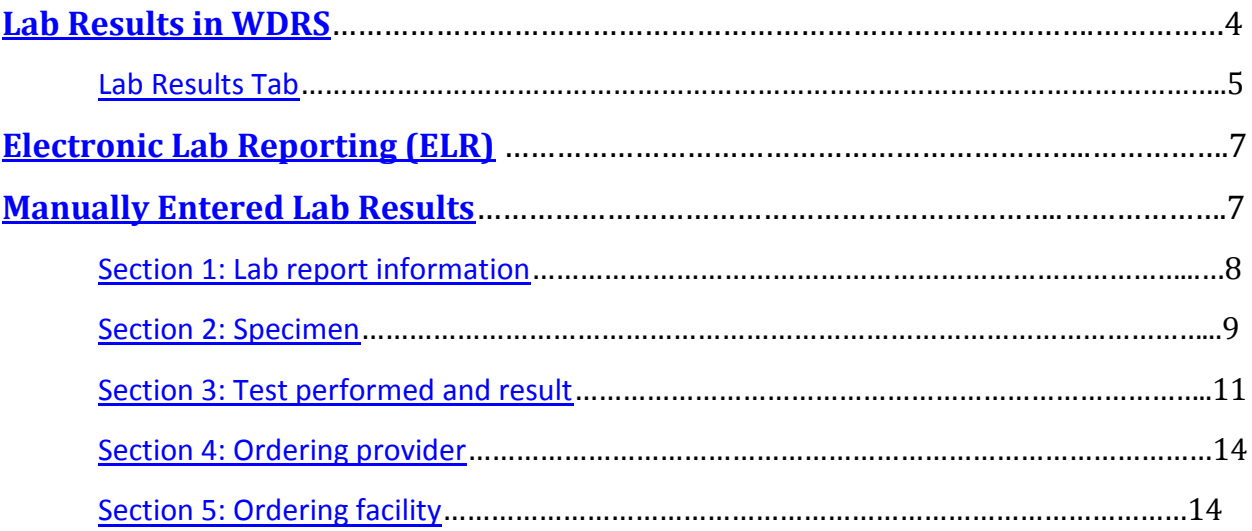

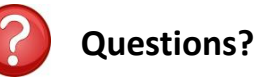

Contact the Washington State Department of Health

Office of Communicable Disease Epidemiology Email: [CommDisEpi@doh.wa.gov](mailto:CommDisEpi@doh.wa.gov) | Phone: (206) 418-5500

Hepatitis Program

General Hepatitis C Email: [hepatitis@doh.wa.gov](mailto:hepatitis@doh.wa.gov) General Hepatitis B/D Email: [CommDisEpi@doh.wa.gov](mailto:CommDisEpi@doh.wa.gov)

Blood Lead Program Email: *lead@doh.wa.gov* | Phone: 360-236-4280

Tuberculosis Program Email: tbservices@doh.wa.gov| Phone: 360-236-3443

Disclaimer: The examples used in this reference guide are fictitious. Any resemblance between any person or case illustrated in this reference guide and an actual person or case is purely coincidental.

# <span id="page-3-0"></span>**Lab Results in WDRS**

Lab reports often need to be entered into WDRS and users may upload the lab report itself to the system. The process varies by each program area in WDRS. Refer to the table below, and if you are unsure how to input a lab result, please contact the applicable program area.

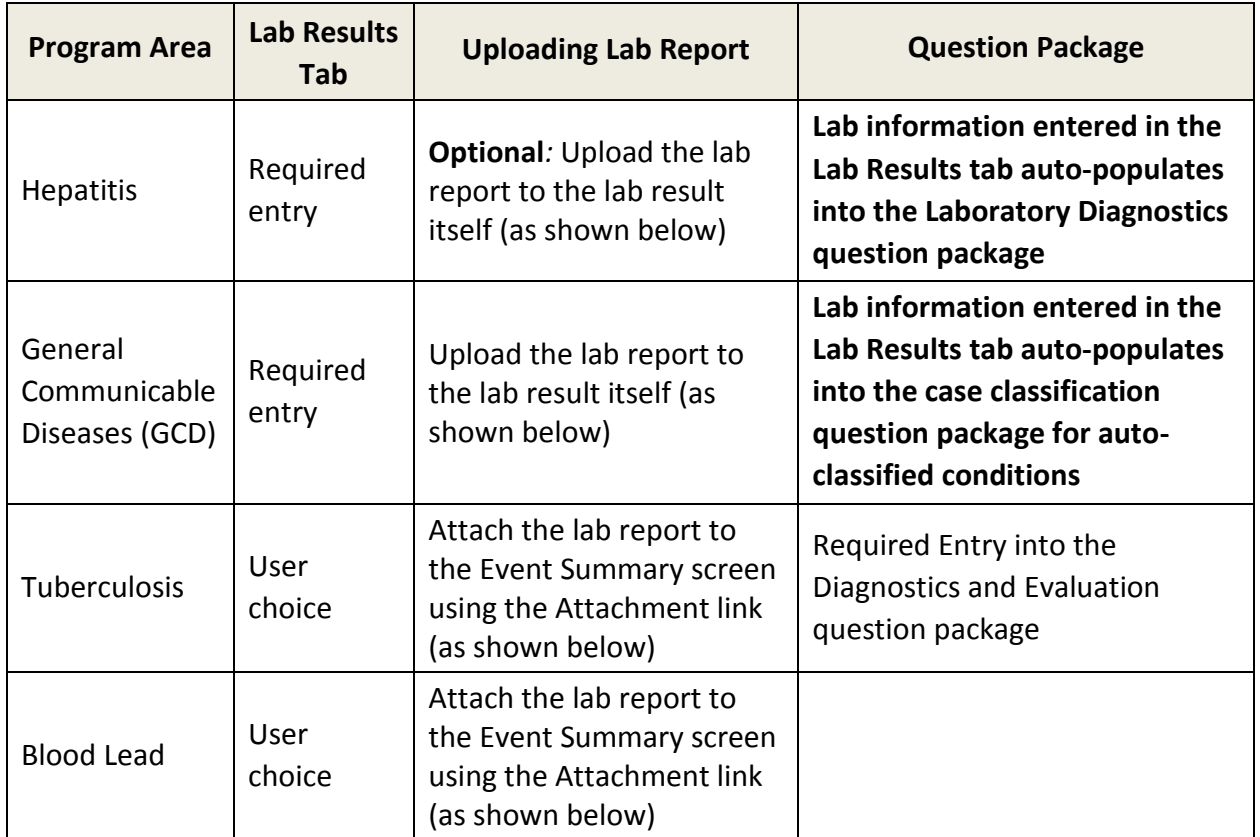

#### **Entering lab data into WDRS:**

#### **Program area contact information:**

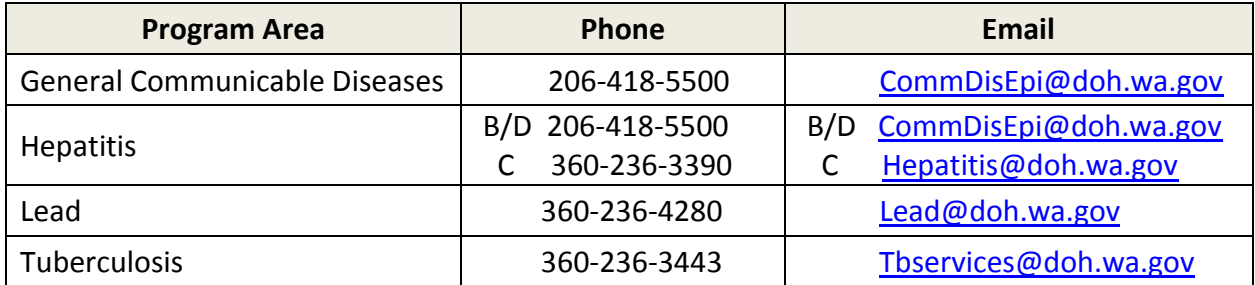

#### **Uploading lab reports:**

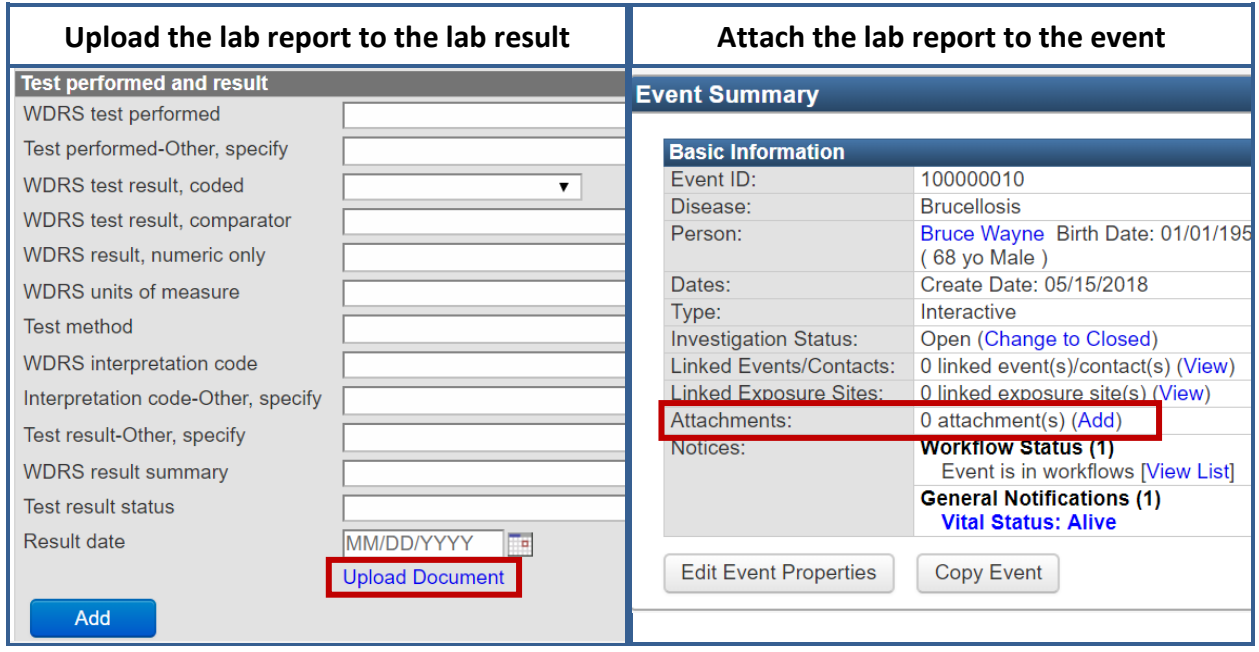

## <span id="page-4-0"></span>**Lab Results Tab**

To view or enter results for an event, select the **Lab Results Tab**.

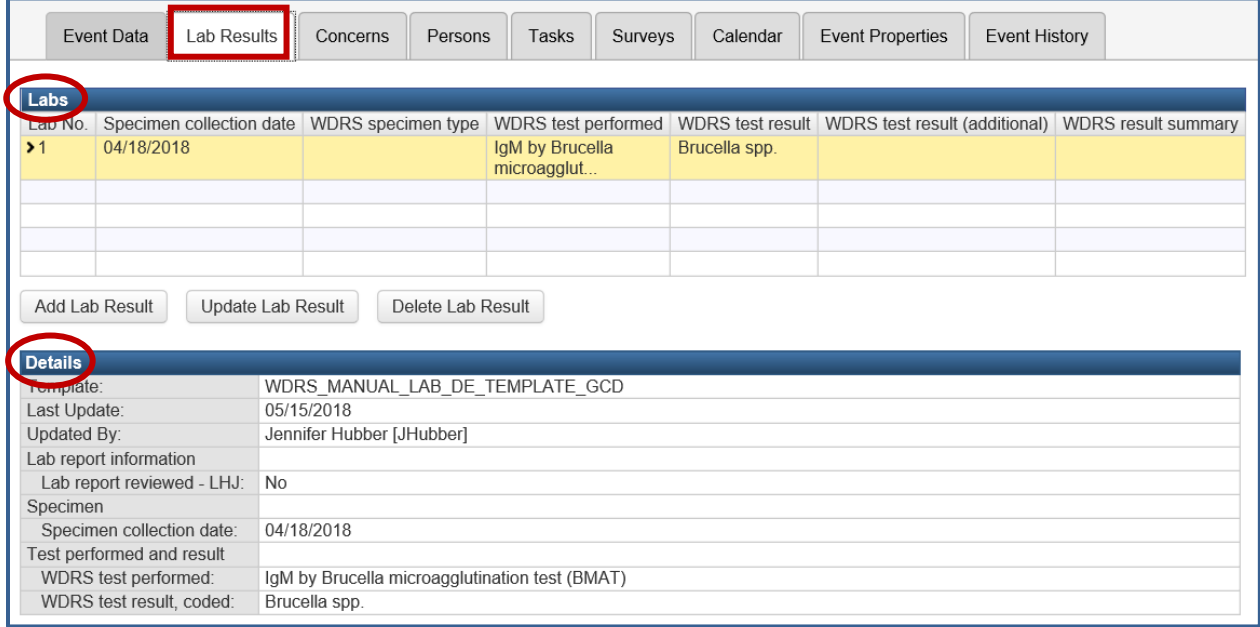

The organization of the screen for the **Lab Results Tab** is the same for all program areas. Below the Event Summary section displayed at the top of the screen there are two sections: **Labs** (grid) and **Details**.

#### **Labs**

The Labs grid shows all individual laboratory result reports that have been received or entered for the event. Each specimen (not test result) is numbered consecutively. The grid displays the following information for each test:

- Lab number: internal numbering for specimen (1, 2, 3, … )
- Specimen collection date
- WDRS specimen type
- WDRS test performed
- WDRS test result
- WDRS test result (additional)
- WDRS result summary

If the field begins with 'WDRS' it indicates that the field is standardized and can be used for reports entered manually or received through electronic laboratory reporting (ELR).

One specimen can have more than one test performed, each with a separate result. In addition, one specimen may be tested at more than one laboratory. In the example below, the first lab number was a stool specimen that had PCR performed identifying *Salmonella*. The same laboratory then did a bacterial culture identifying non-typhoidal *Salmonella*. The first and second test results share the same internal Lab number. The third lab result report was the first specimen (note the same collection date) forwarded to a reference laboratory for bacterial serotyping, which gave it a different internal Lab number. Finally, the follow-up stool sample taken on a later date is still positive for *Salmonella* by PCR.

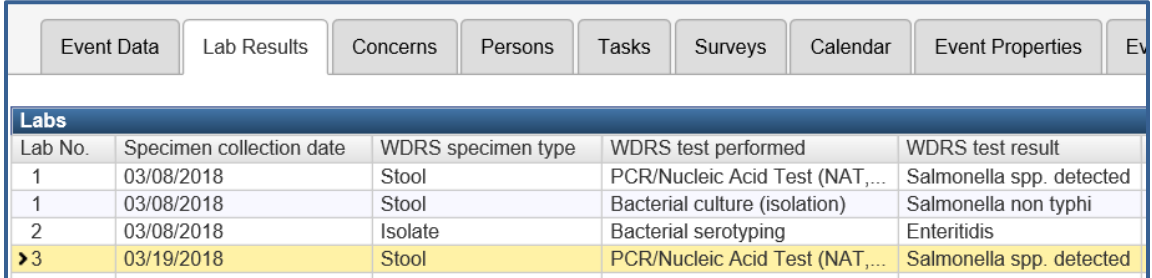

#### **Details**

When the user highlights a result line on the Labs grid, as for the second result above, the **Details** section displays all data for that Lab number.

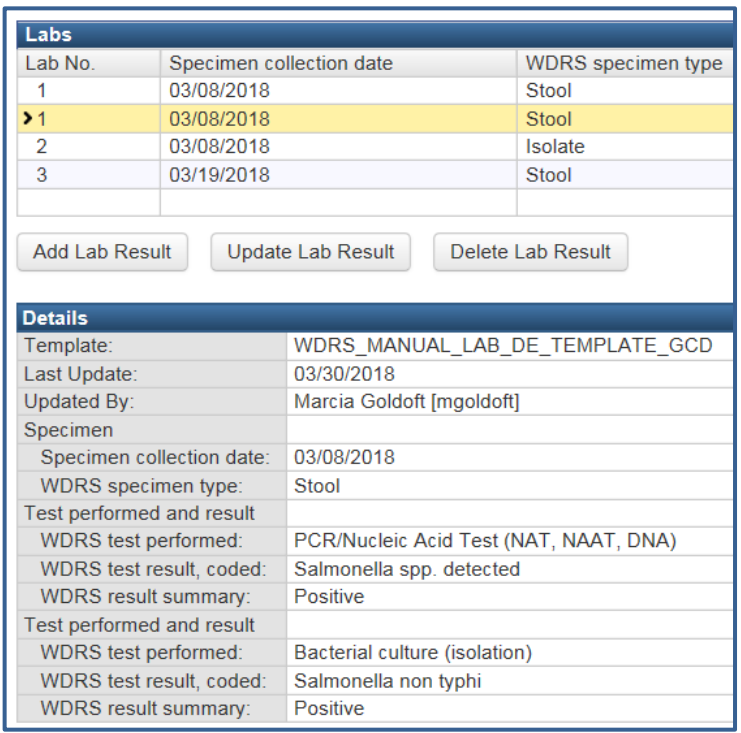

# <span id="page-6-0"></span>**Electronic Lab Reporting (ELR)**

Electronic lab reporting (ELR) will be fully incorporated into WDRS at a later date. Until that time, DOH will perform a daily import of General Communicable Diseases and Hepatitis labs from PHRED into WDRS. This daily import will involve some standardization of lab data including test type (WDRS test performed) and result (WDRS result coded and WDRS result summary), as well as assigning the accountable county. Additionally, Hepatitis labs received in PHRED from 5/9/18 to 6/25/18 will be imported into WDRS by DOH.

These daily-imported labs will create open cases in WDRS that can be found and reviewed through various workflows. PHRED will remain operational, but labs do not need to be printed from PHRED and manually entered into WDRS. The daily import of PHRED labs will continue until the launch of the DRIVE system (Disease Reporting Interoperability and Verification Engine), anticipated in December 2018. DRIVE will transforms lab data to make it align with WDRS. This transformation makes high-level decisions such as which product code it belongs to and general standardized lab results. DRIVE will create a new lab result populating available fields. Fields starting with WDRS will be populated by DRIVE. A lab result created will display more fields than manually entered results.

# <span id="page-7-0"></span>**Manually Entered Lab Results**

Local health jurisdictions may receive a laboratory report directly through fax, mail or telephone. Each program area in WDRS has a customized lab template for manually entering lab results.

For a new result entry, select the **Lab Results Tab**. Click on 'Add Lab Result'.

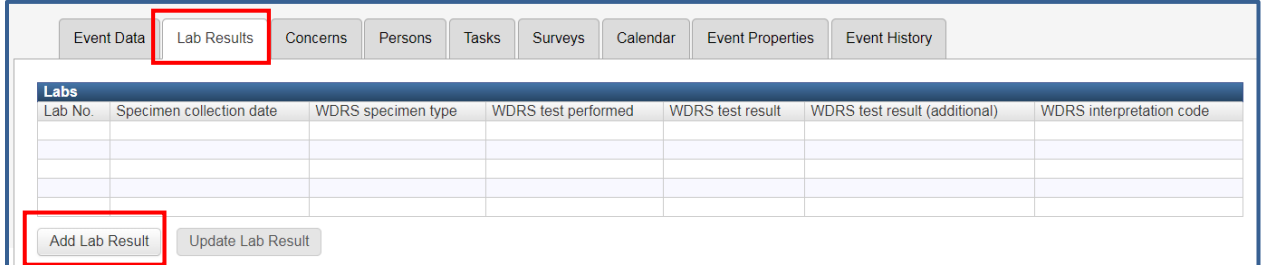

When the template opens, the Lab number is assigned automatically. The Lab number can repeat if more than one result is reported for a specimen.

General Lab Notes:

- Refer to the General Manual terminology for fields with a search icon (magnifying glass).
- Some drop-down lists in the template are the same for all conditions in a particular program area (e.g., WDRS specimen type, WDRS specimen source site, WDRS units of measure, WDRS interpretation code, WDRS result summary, Test result status). Other drop-down lists are condition-specific (e.g., WDRS test performed, WDRS test resultcoded).
- Fields marked with an \* are of high importance along with the required fields of each program area.

The following text (Sections 1-5) describes each section of the manual lab template and fields commonly found in them. Templates vary by each program area's model. Please refer to program area's model manual for required fields.

## <span id="page-8-0"></span>**Section 1: Lab report information**

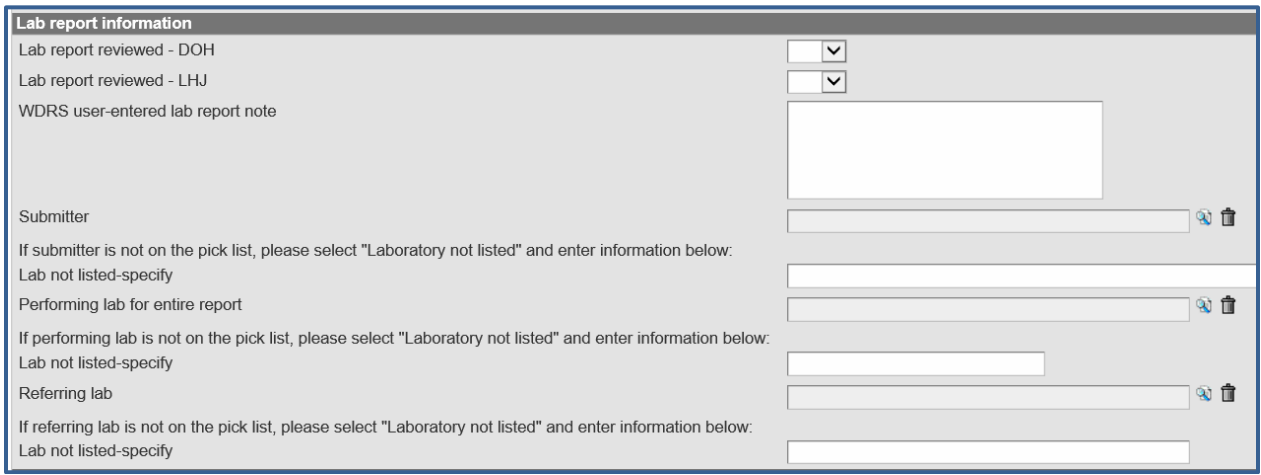

This section is completed once for the entire lab report. Fields included and field order vary by program area.

#### **WDRS user-entered lab report note**

This field is an optional open text note for the user.

#### **WDRS report date**

This field indicates the date the event is entered in to WDRS. If it is not populated and the date is unknown, populate it with the Specimen collection date

#### **Lab report reviewed – DOH**

This drop down indicates if the lab has been reviewed by DOH.

#### **Lab report reviewed – LHJ**

This drop down indicates if the lab has been reviewed by the LHJ. Some program areas may require this field to be completed and have workflows that trigger off of it. Check with the individual models for guidance.

#### **Submitter**

The submitter is the entity that submitted the lab report. This may or may not be the laboratory that performed the test. Select the search icon and use the wildcard function with the first few letters of the lab name followed by an asterisk(\*). Click on the correct laboratory and hit Select. If the performing laboratory is not on the pick list, select 'Laboratory not listed' (lab\*) and specify the laboratory in the field 'Lab not listed-specify'

#### **Performing lab for entire report**

Input the laboratory that performed the test. Select the search icon and use the wildcard function with the first few letters of the lab name followed by an asterisk(\*). Click on the correct laboratory and hit Select. If the performing laboratory is not on the pick list, select 'Laboratory not listed' (laboratory\*) and specify the laboratory in the field 'Lab not listedspecify'.

The Performing laboratory is needed if a result needs to be tracked or confirmed.

#### **Referring lab**

The referring laboratory is the laboratory that forwards a specimen to another laboratory for testing. If applicable, input the laboratory using the search icon and wildcard function with the first few letters of the lab name followed by an asterisk(\*). Click on the correct laboratory and hit Select. If the referring laboratory is not on the pick list, select 'Laboratory not listed' (laboratory\*) and specify the laboratory in the field 'Lab not listed-specify'.

## <span id="page-9-0"></span>**Section 2: Specimen**

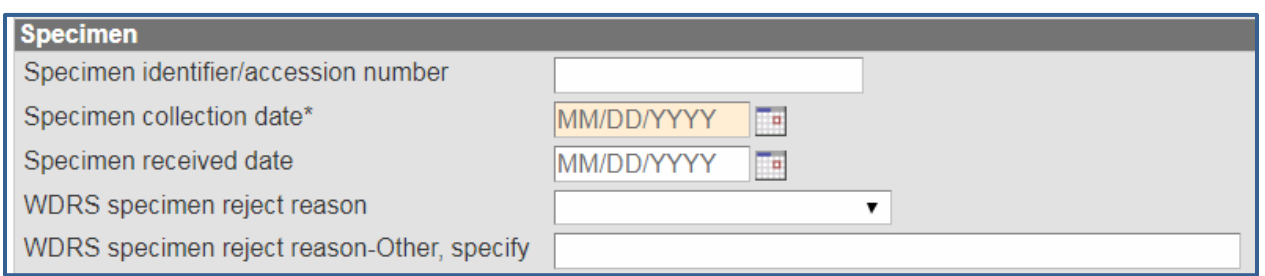

Each specimen and performing laboratory combination is entered as a separate lab result. The user can enter one or more results for each specimen and laboratory. For example, a bacterial culture done on a stool specimen could have results for one or more organisms (and results can be positive or negative results).

#### **Specimen identifier/accession number**

The specimen identifier or accession number is the laboratory's unique identifier for the specimen, not for the result. The Specimen identifier and the Performing laboratory are needed to track a result. These are a required field for all program areas.

#### **Specimen collection date**

Enter this field for every result when available. Otherwise enter the Received date or Date/time of analysis in their respective fields. If onset date is missing, specimen collection date may be the only date available for an event. This is a required field for all program areas.

#### **Specimen received date**

Enter the date the performing laboratory marked the specimen as received. This date is optional if the collection date is entered.

#### **WDRS specimen type**

The WDRS specimen type field has model-specific drop-down lists for all conditions (e.g. any GCD event will provide the same GCD list of specimen types while any Lead event will provide another list of specimen types). Not all choices in the list may be applicable for a given condition.

For GCDs, the most commonly used specimen types are: blood, CSF, isolate, nasopharyngeal swab, serum, sputum, stool, swab, and urine. The type of specimen may be important for a case definition (e.g., isolate must be for a specimen type from a normally sterile site such as CSF). For fluid, swab, or tissue, also provide a WDRS specimen source site.

#### **WDRS specimen source site**

The WDRS specimen source site is the body location site where the specimen was taken such as an abscess or organ. The specimen source field has model-specific drop-down list for all conditions. Not all choices in the list will be applicable for a given condition. The specimen source field may not be pertinent for all conditions. An entry is not necessary if the WDRS specimen type indicates the source (e.g., blood, CSF, NP swab, pleural fluid, sputum, stool or urine).

Specimen source should be given if the specimen type is fluid, swab, or tissue. If the WDRS specimen type includes '(specify source)' or is an isolate, a specimen source should be entered to indicate the part of the body that was tested (e.g., indicate if the source is a normally sterile site).

#### **WDRS specimen reject reason**

This is an optional field if the LHJ wants to document the reason a specimen was not tested, such as broken container or missing patient identifiers. If 'Other' is selected for WDRS specimen rejection reason, specify it in the text box.

# <span id="page-10-0"></span>**Section 3: Test performed and result**

This section is repeatable for all tests done on the same specimen.

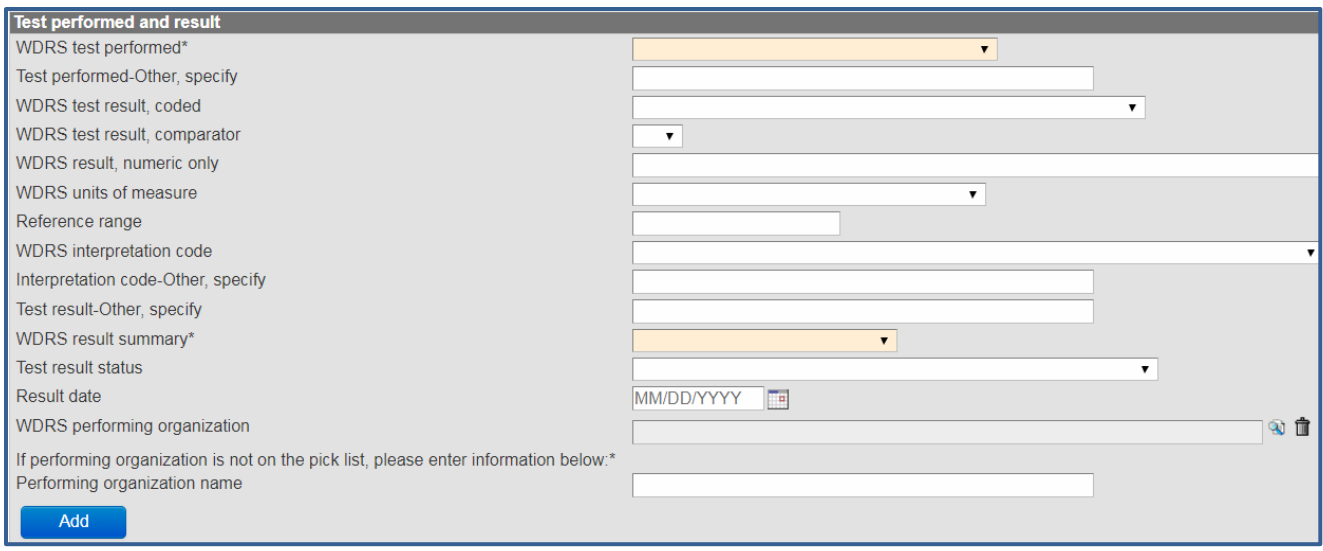

#### **WDRS test performed**

The WDRS test performed is a drop-down list with condition-specific choices. If the test performed is not listed, select 'Other' and specify the test in the field 'Test performed – Other, specify'.

#### **WDRS test result, coded**

The WDRS test result, coded, is a drop-down list with test-specific and condition-specific choices. Examples:

- Selecting WDRS test result, coded, for **Hepatitis B core antigen IgM (anti-HBc IgM)** gives the result choices of: Negative, Negative/Nonreactive, No result, Not reportable, Positive, Positive/Reactive.
- Selecting WDRS test result, coded, for **Hepatitis C genotype** gives the result choices of: Negative, Not Reportable, Positive, and a list of HCV genotypes (1 and 1a through 6 and 6c).
- Selecting WDRS test result, coded, for **Salmonella** provides an extensive drop-down list of serotypes (e.g., Typhimurium, Enteritidis, Newport)
- Selecting WDRS test result, coded, for **child Lead report** gives the result choices of: Test result less than 5 ug/dL or Test result greater than or equal to 5 ug/dL.

#### **WDRS test result, comparator**

These fields both display a list of comparators for entering numeric results. The comparator gives the mathematical symbol for the test result: less than, less than or equal, equal, greater than or equal, greater than and 1:# (dilution) such as 1:256.

#### **WDRS test result, numeric only**

The numeric field is the value of the result, which should only include numeric values (i.e. integer or decimal).

#### **WDRS units of measure**

Indicate the units of measure for all numeric results.

#### **Reference range**

If appropriate, record the reference range of the test performed, which may be qualitative (e.g., "undetected") or quantitative (e.g., "0.0-0.9", "<15", or "<3.3").

#### **Test method**

The test method is an optional text field for more information about the type of test done.

#### **WDRS interpretation code**

The WDRS interpretation code is a drop-down list that can be used for optional interpretation of a WDRS result summary.

For GCDs this field is most commonly a complete blood count or an antibiotic resistance report. This field is not used for auto-classification. Commonly used codes will be Abnormal (applies to non-numerical results), Abnormal result, Normal (applies to non-numeric results), Normal (applies to non-numeric results), Normal result, Resistant, and Sensitive.

If 'Other' is selected, specify it in the 'Interpretation code-Other,' specify text box.

#### **Test result –Other, specify**

This optional text box is available for any result that cannot be reported through the fields in the Test performed and result section.

#### **WDRS result summary**

Enter a WDRS results summary for every report.

For GCDs this field is used with auto-classification. The result summary field has the same dropdown list for all GCD conditions. The options are: Equivocal, Indeterminate, Negative, Test not performed, and Positive.

For Hepatitis, this field is used for auto-classification. The dropdown options are the same for all test types: Positive, Negative, Indeterminate, Test not performed, Pending, Not reportable, and No result.

#### **Test result status**

The test result status field can be used to indicate if the result is final, preliminary, a correction, cannot be obtained, or pending.

#### **Result date**

Enter the date the performing laboratory marked the result as completed.

#### **WDRS performing organization**

Select the search icon and use the wildcard function with the first few letters of the performing organization name followed by an asterisk(\*). Click on the correct laboratory and hit Select. If the performing organization is not on the pick list, select 'Laboratory not listed' (lab\*) and specify the laboratory in the field 'Lab not listed-specify'. If the performing organization is not on the pick list, specify the 'Performing organization name'.

The Lead lab template will also collect the address, phone number, and identifier of the performing organization.

#### **Upload document**

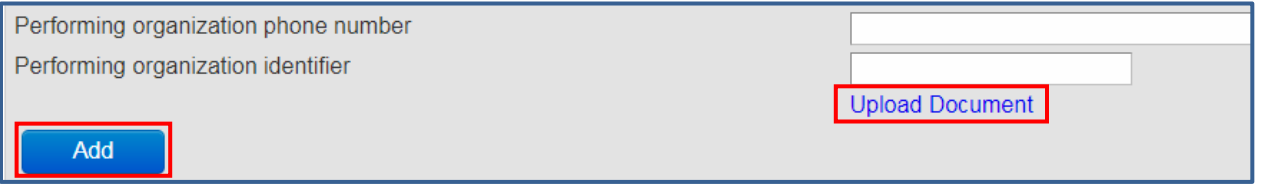

Click 'Upload Document' to attach the laboratory report to the investigation (lab report) if required. Click Browse, navigate to the correct computer drive and select the file, enter a name for the file, and click Save. (Note: this will exit you from the lab report.) Only one document can be attached to a result. If the Upload Document option is not present, save the lab result and the option should appear upon reentry.

#### **Add additional result**

The 'Add' button allows entry of another result for the same specimen and the same performing laboratory. Otherwise, click Save and generate a new report for the specimen and another laboratory or for a different specimen.

**Note**: this is the end of the TB lab template.

## <span id="page-14-0"></span>**Section 4: Ordering provider**

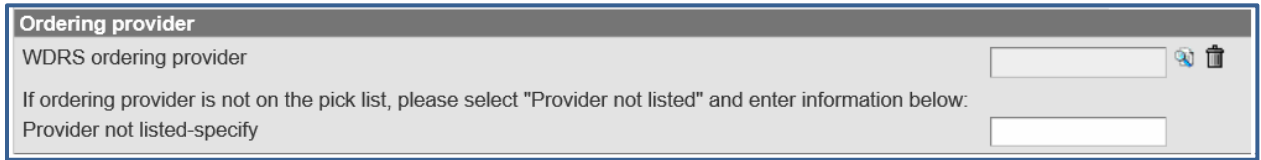

#### **WDRS ordering provider**

The WDRS ordering provider is the heath care provider that ordered the laboratory test. Select the search icon and use the wildcard function with the first few letters of the ordering provider name followed by an asterisk(\*). Click on the correct provider and hit Select. If the ordering provider is not listed, select 'Provider not listed' and specify the provider in the field 'Provider not listed- specify'.

## <span id="page-14-1"></span>**Section 5: Ordering facility**

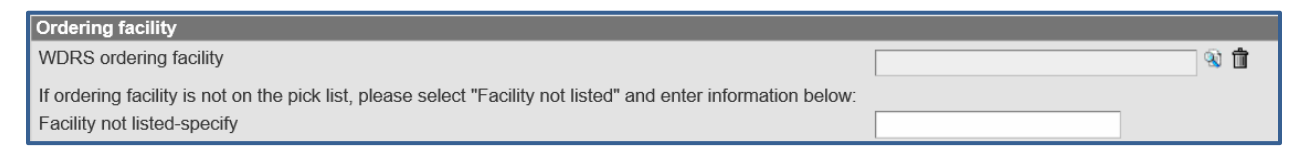

#### **WDRS ordering facility**

The WDRS ordering facility is the health care facility from which the laboratory test order originated. Select the search icon and use the wildcard function with the first few letters of the ordering facility name followed by an asterisk(\*). Click on the correct facility and hit Select. If the ordering facility is not listed, select 'Facility not listed' (\*facil\*) and specify the facility in the field 'Facility not listed- specify'.

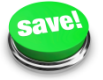

Select the 'Save' button and you will be brought back to **Lab Results Tab**.